# WLAN "HN1X"

# 7. Android

## 1. Zertifikat installieren

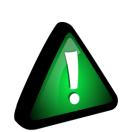

# Hinweis!

Die WLAN-Konfi[guration über die iHN-App.](https://moodle.hsnr.de/mod/book/view.php?id=198368&chapterid=1848) funktioniert bei Android leider nicht mehr. Trotzdem empfehlen wir, Ihnen diese einmal durchzuführen.

Dadurch werden die benötigten Zertifikate heruntergeladen.

Wenn Sie die iHN-App nicht nutzen, gehen Sie zum Herunterladen der Zertifikate wie folgt vor:

### 1.1 Zertifikat herunterladen

Laden Sie von der Seite http://www.pki.dfn.de/fileadmin/PKI/zertifi[kate/T-TeleSec\\_GlobalRoot\\_Class\\_2.crt](http://www.pki.dfn.de/fileadmin/PKI/zertifikate/T-TeleSec_GlobalRoot_Class_2.crt) <a>[</a>C die Datei mit dem Root-Zertifikat T-TeleSec herunter[.](http://www.pki.dfn.de/fileadmin/PKI/zertifikate/T-TeleSec_GlobalRoot_Class_2.crt)

### $\mathbf{Z}$

### ACHTUNG!

- Nutzen Sie hierzu den Android Stock-Browser oder Google Chrome, da das Zertifikat nur so in den Android Certificate Store übernommen werden kann.
- Sie müssen eine Geräte-PIN eingerichtet haben, um das Zertifikat speichern zu können.

### PIN bestätigen

Gib zum Fortfahren die PIN für dein Gerät ein

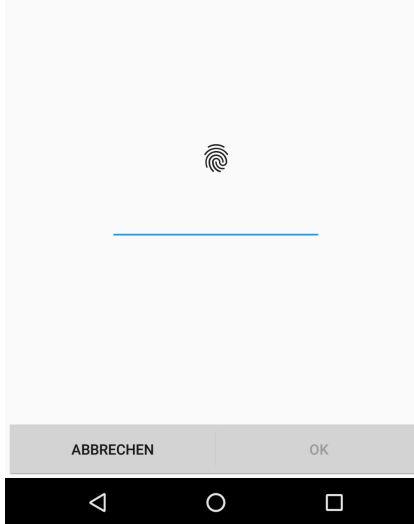

### 1.2 Zertifikat importieren

Geben Sie einen Zertifikatsnamen sowie "WLAN" als Verwendungszweck für das Zertifikat ein.

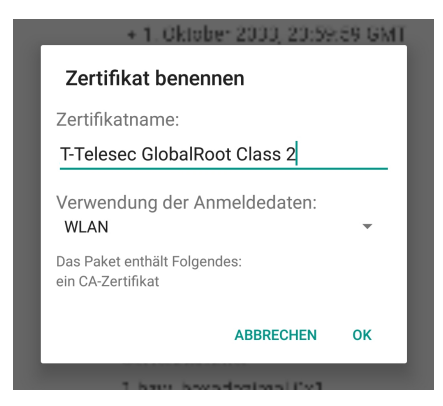

## 2. WLAN auswählen

Wählen Sie das WLAN mit der SSID "HN1X" aus.

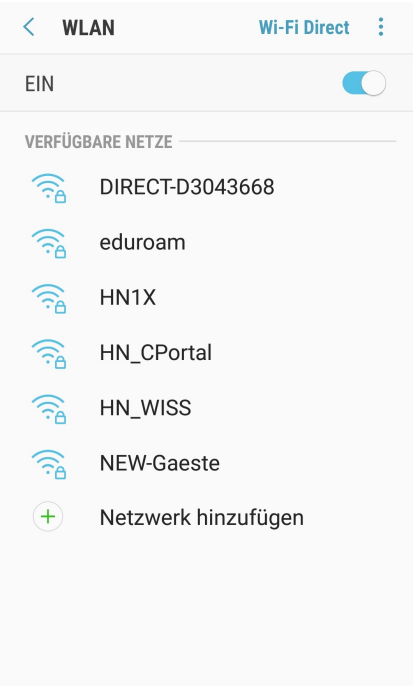

### 3. WLAN einrichten

Öffnen Sie bitte die erweiterten Optionen, um folgende WLAN-Konfigurationen einzustellen:

Die Benutzerdaten sind die Daten Ihres Hochschul-Accounts.

Beachten Sie, dass die Reihenfolge sich abhängig von der Android-Version ist.

### EAP-Methode: PEAP

Phase 2-Authentifizierung: MSCHAPv2 CA-Zertifikat: Systemzertifikate verwenden (bei Nutzung der iHN-App) oder wählen Sie hier das heruntergeladene Zertifikat aus Domain: minos.wlan.hn.de Identität: <Benutzername des Hochschulaccount>@hs-niederrhein.de Anonyme Identität: anonymousG2@hs-niederrhein.de Passwort: Ihr persönliches Passwort

Setzen Sie den Haken bei "Automatisch erneut verbinden".

Klicken Sie zum Abschluss auf "Verbinden".

Achtung!

Bei manchen Geräten ab Version Android 11 muss als EAP-Methode TTLS ausgewählt werden.

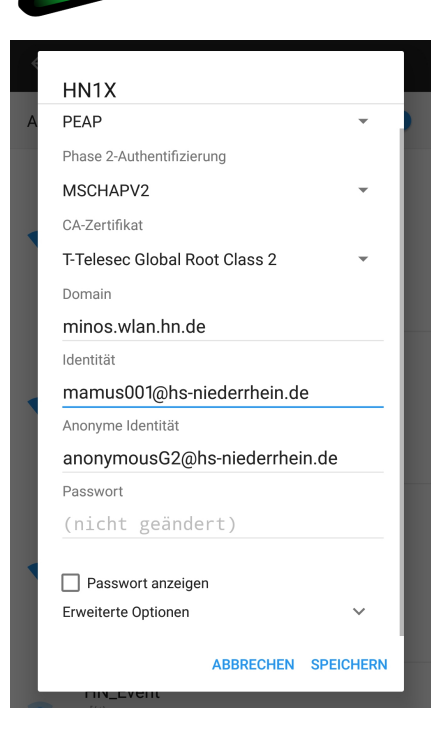

# 4. Verbindung hergestellt

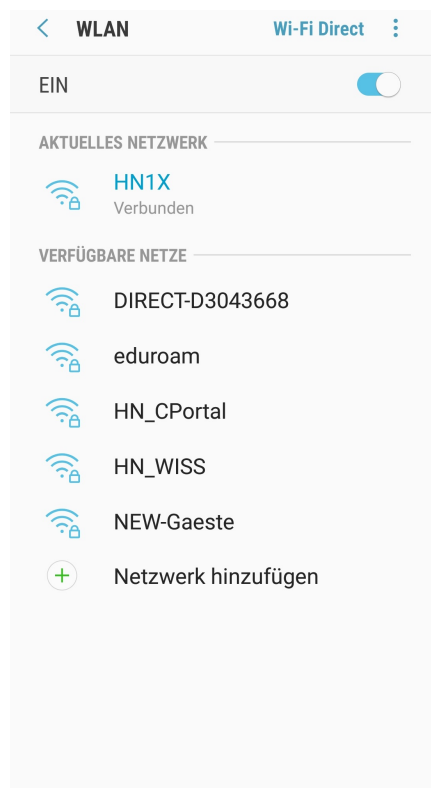

Herzlichen Glückwunsch! Sie sind nun mit dem Netzwerk "HN1X" verbunden.